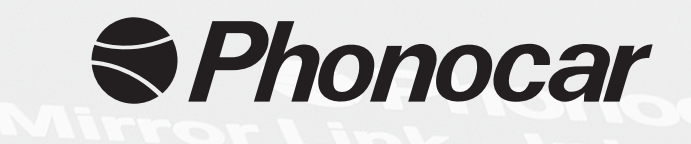

# **VM249**

## **Mirror Link** Interfaccia / Interface WI-FI Smartphone AIR PLAY HDMI

- Istruzioni di montaggio
- **Installation instructions** EN
- Instructions de montage FR
	- Montageanleitung DE
- **ES** Instrucciones para el montaje
- Permette la connessione tramite WI-FI tra, smartphone ANDROID o APPLE (iOS 11.3) ad una mediastation. Immagini, filmati, internet, navigazione e tutte le altre applicazioni verranno visualizzate su schermi più ampi per facilitare la visione.
- Establishing WI-FI-connection between smart-phone ANDROID or APPLE (iOS 11.3) and a media-station. Pictures, films, internet, navigation and all other apps will be visualized on larger screens for better viewing.
- Permet la connexion moyennant WI-Fi entre: smartphone ANDROID ou APPLE (iOS 11.3) et une média station. Images, films, Internet, navigation et toutes les autres applications seront visualisés sur des écrans plus grands pour faciliter la vision.
- Herstellung der WI-FI-Verbindung, zwischen Smart-phone ANDROID / APPLE (iOS 11.3) und einer Media-Station. Bilder, Filme, Internet, Navigation, sowie alle weiteren Apps, werden auf ei nem größeren Bildschirm, zwecks angenehmerer Besichtigung, ausgewiesen.
- Permite la conexión mediante WI-FI entre Smartphone ANDROID o APPLE (iOS 11.3) con una media-station. Imágenes, videos, internet, navegación y todas las demás aplicaciones serán visualizadas en pantallas más amplias con el fin de facilitar la visión.

### **Collegamenti • Connections • Connexions Anschlüsse • Conexions**

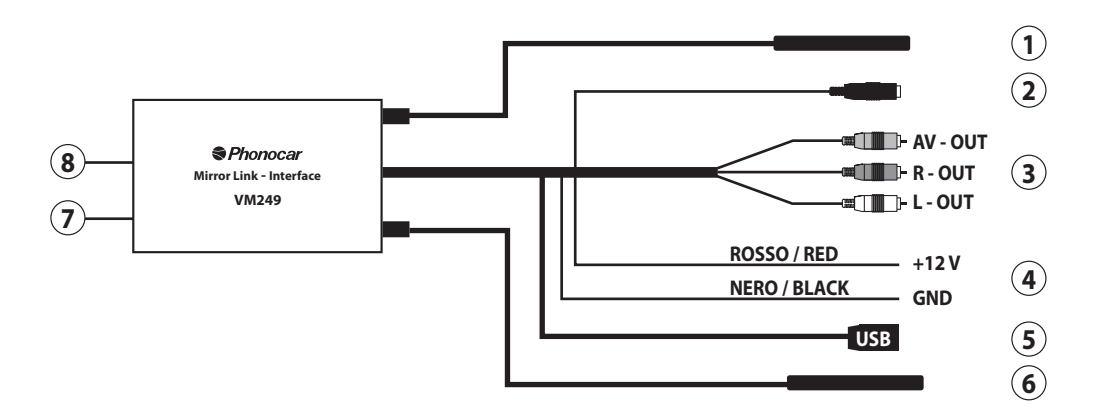

- **1.- 6.** Antenne WI-FI
- **2**. **YPBPR** Component video. Uscita analogica alta qualità.
- **3**. Uscita audio/video
- **4**. Alimentazione
- **5**. Ingresso USB
- **7.** Ingresso per alimentazione 5 V.
- **8.** Uscita HDMI (Cavo non in dotazione)
- **1.- 6.** Antenne WI-FI
- **2. YPBPR** Composant vidéo. Sorties analogiques de qualité.
- **3.** Sortie Audio/Vidéo
- **4.** Alimentation
- **5.** Entrée USB
- **7.** Entrée pour l'alimentation 5 V.
- **8.** Sortie HDMI (Câble non fourni)
- **1.- 6.** Antenne WI-FI
- **2. YPBPR** Component video. HD analog output.
- **3.** Audio/Video output
- **4.** Power
- **5.** USB input
- **7.** Input for power supply 5 V.
- **8.** HDMI output
- (Cable not provided)
- **1.- 6.** Antenna WI-FI
- **2. YPBPR** Component video. Analogausgang mit HD.
- **3.** Audio/Video- Ausgang
- **4.** Strom
- **5.** USB- Eingang
- **7.** Stromversorgung 5 V-Eingang
- **8.** HDMI-Ausgang
	- (Kabel nicht mitgeliefert)
- **1.- 6.** Antenas WI-FI
- **2. YPBPR** Component video. Salida analógica de alta calidad.
- **3.** Salida audio/video
- **4.** Alimentación
- **5.** Entrada USB
- **7.** Entrada para alimentación 5 V.
- **8.** Salida HDMI (Cable no en dotación)

#### **Accoppiamento Wi-Fi • Wi-Fi-Coupling • Paramétrage Wi Fi Wi-Fi-Koppelung • Emparejamiento Wi-Fi**

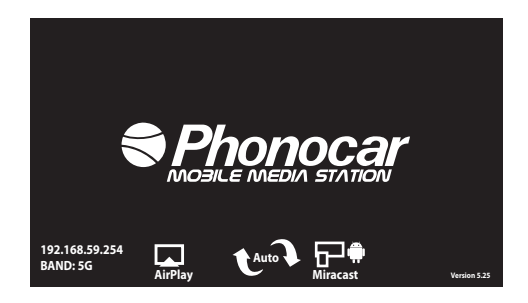

#### **Procedura di accoppiamento**

- Dal menù impostazioni WI-FI del proprio dispositivo attivare la scansione di ricerca dei dispositivi WI-FI.
- Selezionare il WI-FI denominato EASYLINKxxx
- Confermare per attivare la connessione.

#### **Coupling-Procedure**

- Starting from the WI-FI Set-Up-Menu of your device, activate the Research and scrolling of all WI-FI-devices.
- Select the WI-FI-type named EASYLINKxxx.
- Confirm to activate the connection.

#### **Procédure de paramétrage**

- A partir du menu réglages WI-FI de son dispositif personnel, activer le scanning de recherche des dispositifs WI-FI.
- Sélectionner le WI-FI dénommé EASYLINKxxx.
- Valider pour activer la connexion.

#### **Koppelungs-Vorgang**

- Ausgehend vom WI-FI-Einstellungsmenü Ihrer Vorrichtung, Such- und Scrolling-Funktion aller WI-FI-Vorrichtungen aktivieren .
- Die WI-FI-Funktion "EASYLINKxxx" wählen.
- Bestätigen, um die Verbindung zu aktivieren.

#### **Procedimiento para emparejar**

- Desde el menú de ajustes del WI-FI del proprio dispositivo activar la escansión de búsqueda de los dispositivos WI-FI.
- Seleccionar el WI-FI denominado EASYLINKxxx
- Confirmar para activar la conexión.

#### **Screen Mirroring**

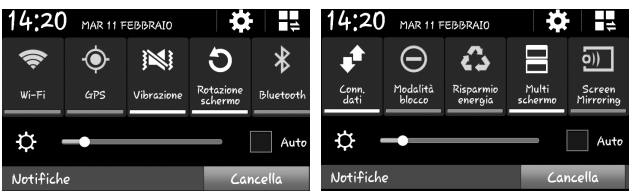

#### **SISTEMA OPERATIVO ANDROID 4.1.2 O SUPERIORE**

- Scorrere sul telefono dal margine alto al basso per entrare nel menù connessioni.
- Scorrere le icone e selezionare SCREEN MIRRORING o TRASMETTI SCHERMO.
- Selezionare il dispositivo WI-FI denominato PHONOCAR249.

#### **4.1.2 ANDROID OPERATING SYSTEM OR HIGHER**

- Slide over mobile-phone, from top to bottom, to enter the Connections-menu.
- Scroll the icons and select SCREEN MIRRORING.
- Select WI-FI-device named PHONOCAR249.

#### **4.1.2 SYSTÈME D'EXPLOITATION ANDROID OU PLUS**

- Parcourir le portable du bord haut vers le bas pour entrer dans le menu des connexions
- Faire défiler les icônes et sélectionner SCREEN MIRRORING
- Sélectionner le dispositif WI-FI nommé PHONOCAR249.

#### **4.1.2 BETRIEBSSYSTEM ANDROID ODER HÖHER**

- Handy, von oben nach unten, absteifen und Verbindungs-Menü betreten.
- Ikonen scrollen und SCREEN MIRRORING wählen.
- Die WI-FI-Vorrichtung "PHONOCAR249" wählen.

#### **4.1.2 SISTEMA OPERATIVO ANDROID O MÁS ALTO**

- Deslizar desde el margen superior al inferior la pantalla del teléfono para entrar en el menú de las conexiones.
- Seleccionar SCREEN MIRRORING entre los iconos.
- Seleccionar el dispositivo WI-FI denominado PHONOCAR249.

#### **AIRPLAY**

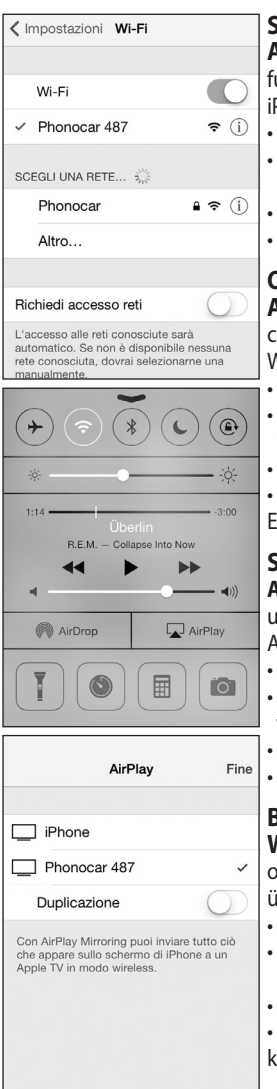

#### **SISTEMA OPERATIVO APPLE E UTILIZZO AIRPLAY.**

**ATTENZIONE:** Dal modello di iPhone 4S fino al 6 con iOS 11.3, sarà possibile utilizzare la funzione Duplicazione per vedere in tempo reale il display del dispositivo sul monitor. Con <sup>P</sup>hone 3/4 la funzione Duplicazione non è abilitata.

- Eseguire l'accoppiamento WI-FI.
- Dalla schermata HOME dell'iPhone scorrere il touch screen dal margine basso verso l'alto per entrare nelle impostazioni di connessione.
- Premere il tasto  $\Box$  AIRPLAY e successivamente PHONOCAR+tre cifre.

Attivare la Duplicazione trascinando il tasto  $\bigcap$  da off a on e premere fine.

#### **OPERATION-SYSTEM "APPLE" - USE OF "AIRPLAY".**

**ATTENTION:** From the model of iPhone 4S up to 6 with iOS 11.3, you can use the dupliation-function, so that you will see the display of your device, real-time, on the monitor. With iPhone 3/4, the Duplication-function is NOT activated.

- **Effect the WI-FI-coupling.**
- Starting from the HOME-page of your iPhone, slide the touch-screen, from the bottom margin upwards, to enter the connection Set-up.
- Press key AIRPLAY, then PHONOCAR+three figures.

Activate the Duplication-function by dragging the key  $\bigcirc$  from OFF to ON. Then press END.

#### **SYSTÈME D'EXPLOITATION APPLE ET UTILISATION AIRPLAY.**

**ATTENTION:** A partir du modèle de l'iPhone 4S jusqu'au 6 avec iOS 11.3, il sera possible utiliser la fonction duplication pour voir en temps réel l'afficheur du dispositif sur l'écran. Wec iPhone 3/4 la fonction Duplication n'est pas activée.

- Faire le paramétrage WI-FI.
- A partir de la page-écran HOME de l'iPhone défiler l'écran tactile partant du bord bas vers le haut pour entrer dans les réglages de connexions.
- Sélectionner l'icône AIRPLAY et successivement PHONOCAR+trois chiffres.
- Activer la Duplication en faisant glisser la touche  $\bigcap$  de off à on et appuyer fin.

#### **BETRIEBSSYSTEM "APPLE" und VERWENDUNG VON "AIRPLAY".**

**WICHTIG:** Aus dem Modell des iPhone 4S bis zu 6 mit iOS 11.3, kann die Duplikat-Funktion herangezogen werden, um, Zeit-nah, auf dem Monitor, das Display der Vorrichtung zu überwachen. Verwendet man iPhone 3/4 , ist die Duplikat-Funktion NICHT ansprechbar. • Einstellen und WI-FI-Koppelung vornehmen.

- Ausgehend von der HOME-Seite Ihres iPhones, Touch-screen von unten nach oben abstreifen, um die Verbindungs-Einstell-Funktionen zu betreten.
- Auf die Ikone "AIRPLAY" drücken. Anschliessend PHONOCAR+drei Ziffern.

Duplikat-Funktion aktivieren, d.h. Taste von OFF auf ON stellen, Dann ENDE drükken.

#### **SISTEMA OPERATIVO APPLE Y UTILIZACION DE AIRPLAY.**

**ATENCIÓN:** A partir del modelo del iPhone 4S hasta 6 con iOS 11.3, será posible utilizar la función duplicación para ver en tiempo real el display del dispositivo en el monitor. Con iPhone 3/4 la función Duplicación no está habilitada. • Ejecutar el emparejamiento WI-FI.

- Desde la pantalla HOME del iPhone desplazar la pantalla táctil desde el margen inferior hacia arriba para entrar en los ajustes de conexión.
- $\cdot$  Seleccionar el icono  $\Box$  AIRPLAY y a continuación PHONOCAR + tres dígitos.
- Activar la Duplicación desplazando la tecla  $\bigcap$  desde off a on y presionar fin.

### **Impostazioni bande • Band setting • Réglage de la bande Band-Einstellung • Ajuste de la banda WI-FI**

Il VM249 è dotato di due bande WI-FI 2.4G e 5G.

- **Per impostare con dispositivo APPLE** digitare l'indirizzo IP 192.168.59.254 (presente sulla home del VM249).
- **Per impostare con dispositivo ANDROID** lanciare l'applicazione AIRFUN.

VM249 has two bands WI-FI 2.4G and 5G.

- **For setting with APPLE device**, type the address IP 192.168.59.254 (indicated on the home of the VM249)
- **For setting with an ANDROID device**, launch the application AIRFUN.

VM249 dispose de deux bandes WI-FI 2.4G et 5G.

- **Pour les programmer avec un appareil APPLE** insérer l'adresse IP 192.168.59.254 (disponible sur la page d'accueil du VM249).
- **Pour les programmer avec un appareil ANDROID**, lancer l'application AIRFUN.

VM249 verfügt über zwei Bände WI-FI 2.4G und 5G.

- **Zur Programmierung mit einem APPLE-Gerät** geben Sie die Adresse IP 192.168.59.254 ein (die sich auf der Homepage des VM249 befindet)
- **Zur Programmierung mit einem ANDROID-Gerät** starten Sie die Anwendung AIRFUN.

El VM249 está dotado de 2 bandas WI-FI 2.4G y 5G.

- **Para configurar un dispositivo APPLE** digitar la dirección IP 192.168.59.254 (presente en la home del VM249).
- **Para configurar un dispositivo ANDROID** seleccionar la aplicación AIRFUN.

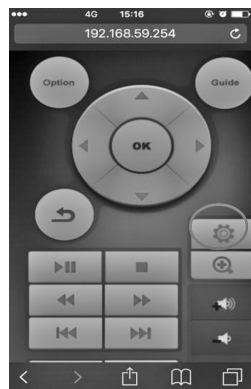

- Ó
- Selezionare l'icona per entrare nel menù delle impostazioni.
- Choose the icon to enter the settings menu.
- Choisir l'icône pour entrer dans le menu paramètres.
- Wählen Sie die Ikone () aus, um in das Einstellungen-Menü zu gelangen.
- Seleccionar el icono para entrar en el menú de los ajustes.

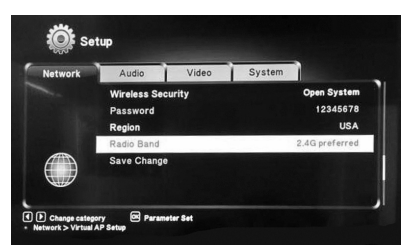

- **•** Selezionare "Network" e poi "Radioband" selezionare la banda WI-FI desiderata e confermare premendo "Savechange".
- Choose "Network" and then "Radioband", select the required WI-FI band and confirm by pressing "Savechange".
- Choisir « Network » et puis « Radioband » pour sélectionner la bande WI-FI souhaitée et valider en touchant sur « Savechange ».
- Wählen Sie "Network" und dann "Radioband" aus sowie die erwünschte WI-FI Bände. Drücken Sie "Savechange" zur Bestätigung.

• Seleccionar "Network" y a continuación "Radioband" seleccionar la banda WI-FI deseada y confirmar pulsando "Savechange".

**ATTENZIONE:** Prima di impostare la banda WI-FI in 5G assicurarsi che il proprio dispositivo sia compatibile. **ATTENTION**: Before setting the WI-FI band in 5G, make sure that your device is compatible.

**ATTENTION** : Avant de régler la bande WI-FI en 5G, s'assurer de la compatibilité de son propre appareil. **ACHTUNG**: Vor der Einstellung des Bandes WI-FI im 5G, überprüfen Sie, dass Ihr eigenes Gerät kompatibel ist. **ATENCIÓN:** Antes de configurar la banda WI-FI 5G percatarse de que el proprio dispositivo sea compatible.

# **Caratteristiche tecniche • Technical specifications Caracteristiques techniques • Technische Eigenschaften Características Técnicas**

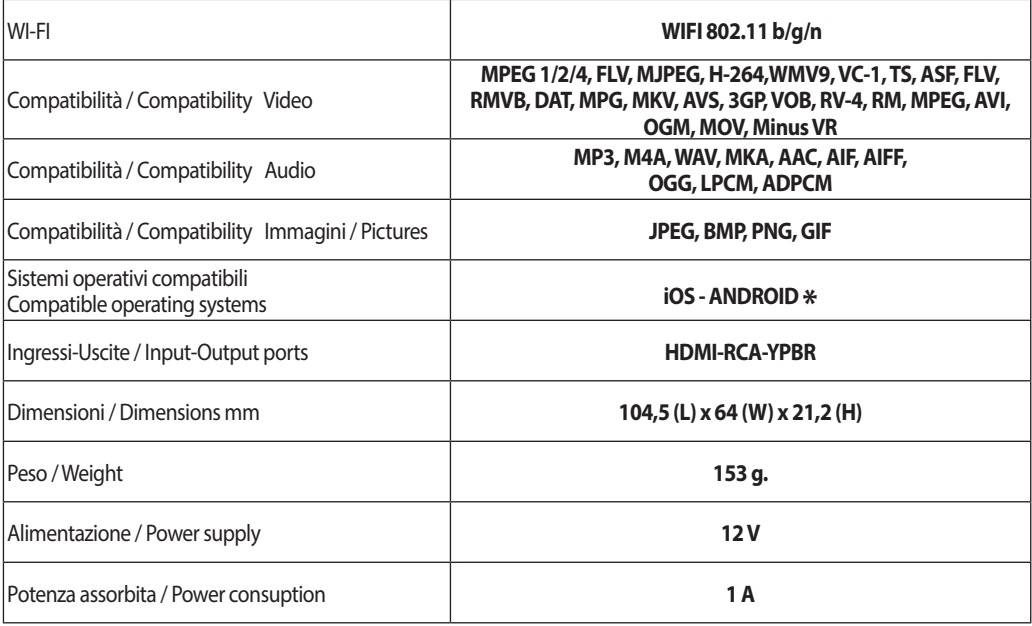

**\***

**IT - Ad ogni aggiornamento iOS/ANDROID del vostro dispositivo, contattare il nostro centro assistenza.**

**GB - For any iOS/ANDROID updates of your device, please contact our Support Center** 

**FR - Veuillez contacter notre Service Technique pour toute mise à jour iOS/ANDROID sur votre dispositif** 

**D - Bei allen iOS/ANDROID-Updates Ihres Geräts wenden Sie sich bitte an unsere Technische Abteilung**

**ES - Cada vez que se actualiza el software iOS/ANDROID de vuestro dispositivo, contactar con nuestro centro de asistencia.**

DICHIARAZIONE DI CONFORMITÀ aIle direttive 2014/30/EU DECLARATION OF CONFORMITY to the directives 2014/30/EU EN 55022:2010+AC:2011 • EN 55024:2010+A1:2015

IT Phonocar dichiara che i prodotti sono conformi ai requisiti essenziali e a tutte le altre disposizioni pertinenti stabilite dalla direttiva 2014/30/EU GB Phonocar declares that these units are in compliance with the essential requirements and other revelant provisions of Directive 2014/30/EU FR Phonocar dèclare que l'appareils sont conforme aux exigences essentielles et aux autres dispositions pertinentes de la directive 2014/30/EU D Phonocar erklärt, dass die Produkte den Anforderungen entsprechen ist mit den grundlegenden Anforderungen und den anderen relevanten Vorschriften der Richtlinie 2014/30/EU E Phonocar declara que los productos cumplen con los requisitos esenciales y cualesquiera otras disposiciones aplicables o exigibles de la Directiva 2014/30/EU

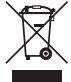

**Il prodotto non deve essere smaltito con i rifiuti domestici.** Per ulteriori informazioni consultare il sito www.phonocar.it **This product must NOT be treated as a domestic waste.** For further information, please read homepage www.phonocar.it

## **RoHS**